# Codio Integration

Codio is "integrated" into Brightspace for your section!

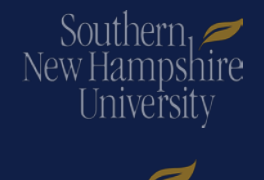

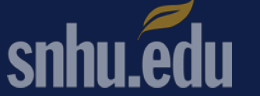

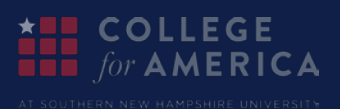

# What does that (integration) mean exactly?

It means…everywhere a student needs to use Codio for an assignment, they have a link that will take them directly to that exact "thing" they need to do!

In this example, I am showing the projects – you can see on the right, "external learning tool" is highlighted – that means it's "integrated" into **Brightspace** 

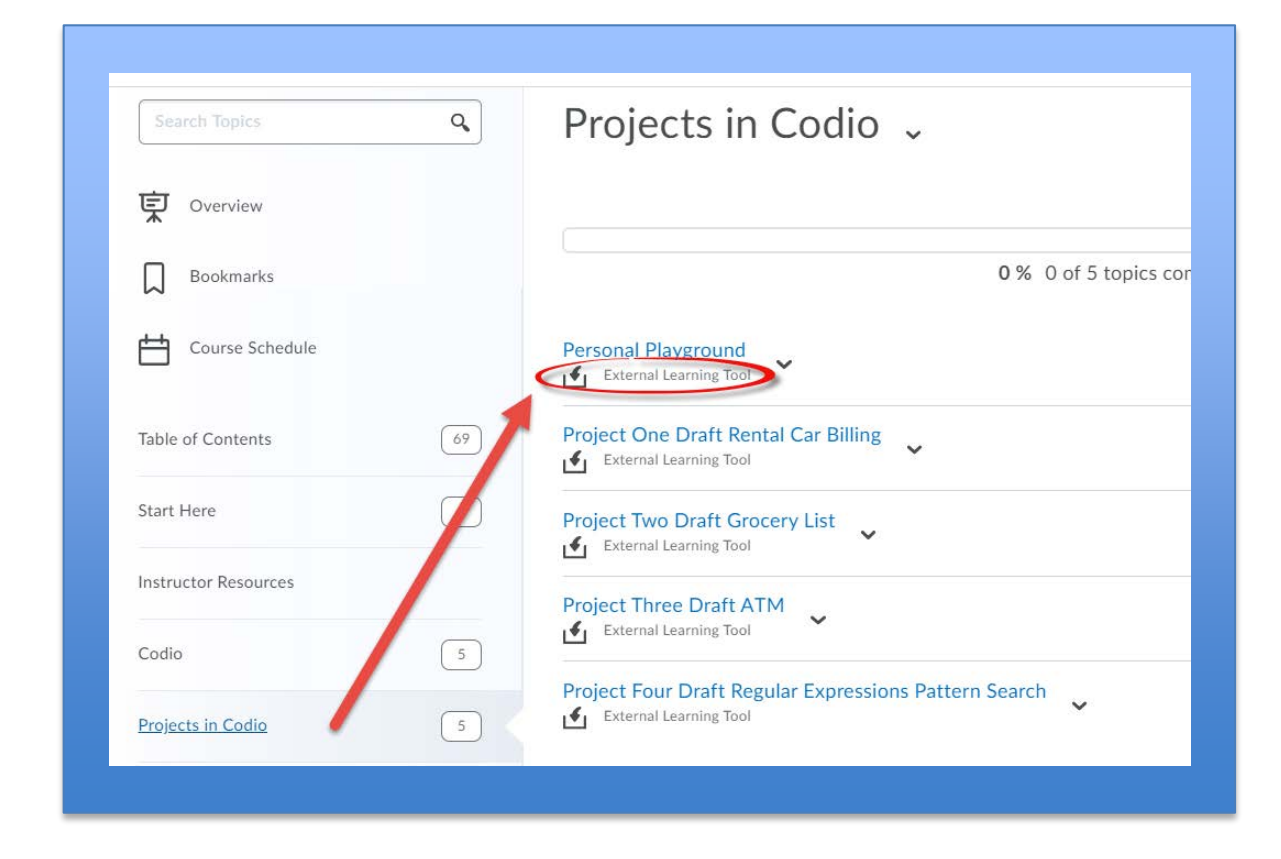

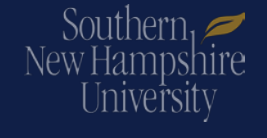

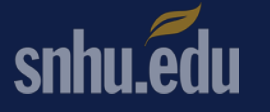

**COLLEGE** for  $\mathbf A \mathbf M \mathbf E \mathbf R \mathbf I \mathbf C \mathbf A$ 

### What does integration look like from the Codio side? INSTRUCTOR VIEW

As an instructor, when I click on the link inside of Brightspace, it takes me directly to the place within Codio. In this example, I previously clicked "project 1 draft rental car" inside Brightspace, and it brought me to the matching location inside of Codio.

 $\sim$   $\sim$   $\sim$ 

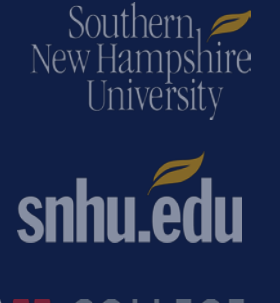

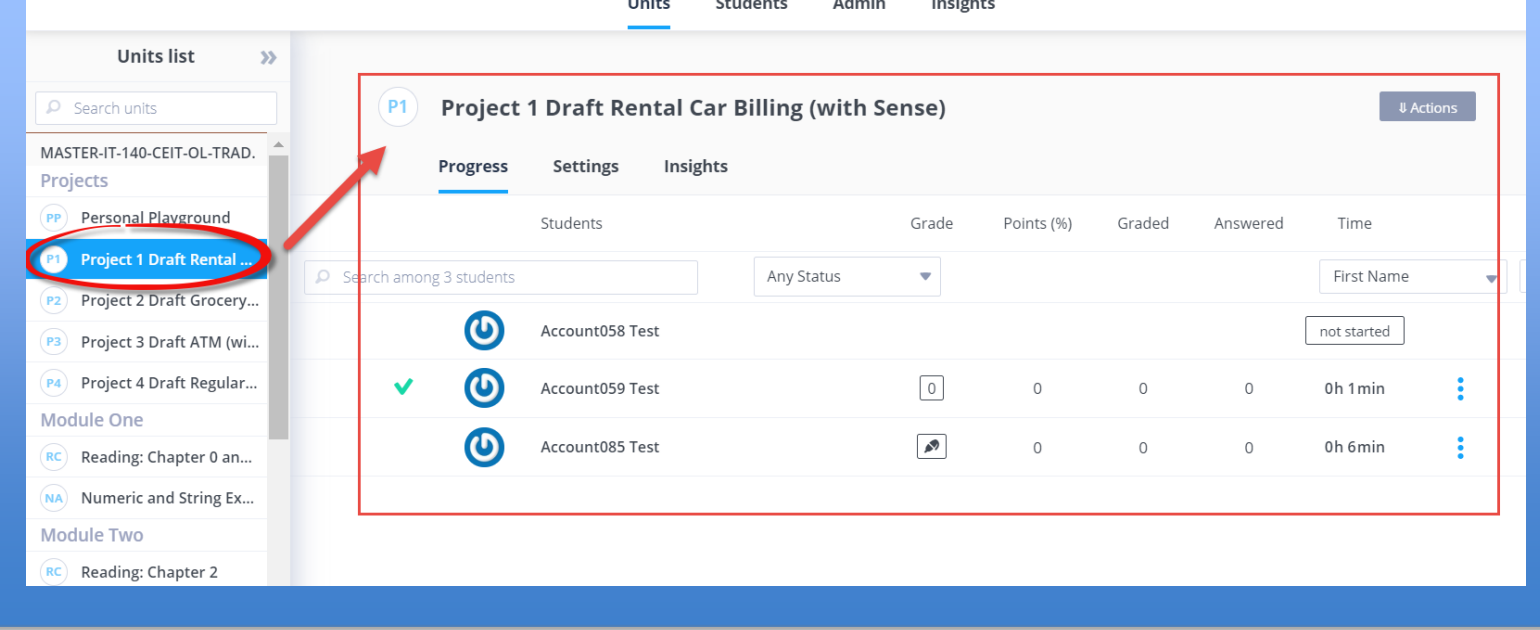

## What does integration look like from the Codio side? STUDENT VIEW

As a student, when I click on the link inside of Brightspace, it takes me directly to the place within Codio. In this example, I previously clicked "project 1 draft rental car" inside Brightspace, and it brought me to the matching location inside of Codio.

The student view looks different of course, because they only see what they should as a student.

Southern

New Hampshire

Universit

**COLLEGE** for  $\mathbf A$  M E R I C A

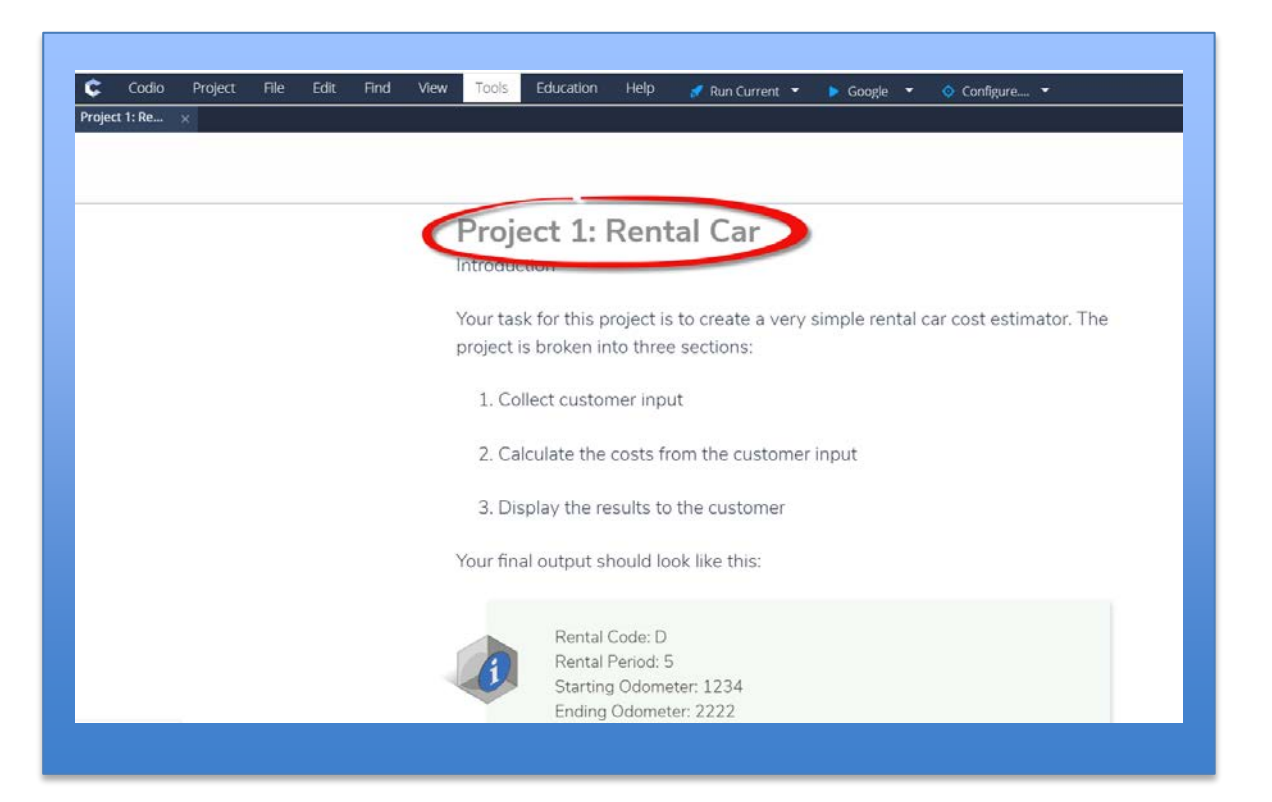

# A special thing to note about the STUDENT VIEW

NOTE: IF students attempt to navigate away from the lesson they are working on within Codio – they will see an error: "LTI integration enabled" – that means they must go back to Brightspace and navigate to Codio through there. Example – student might be working on Lesson 1 run the code challenges, then while inside Codio, want to navigate to Lesson  $2 -$  they can't  $-$  it will throw an error.

Guide the students back to the lesson within Brightspace, and click into Codio from there!

×

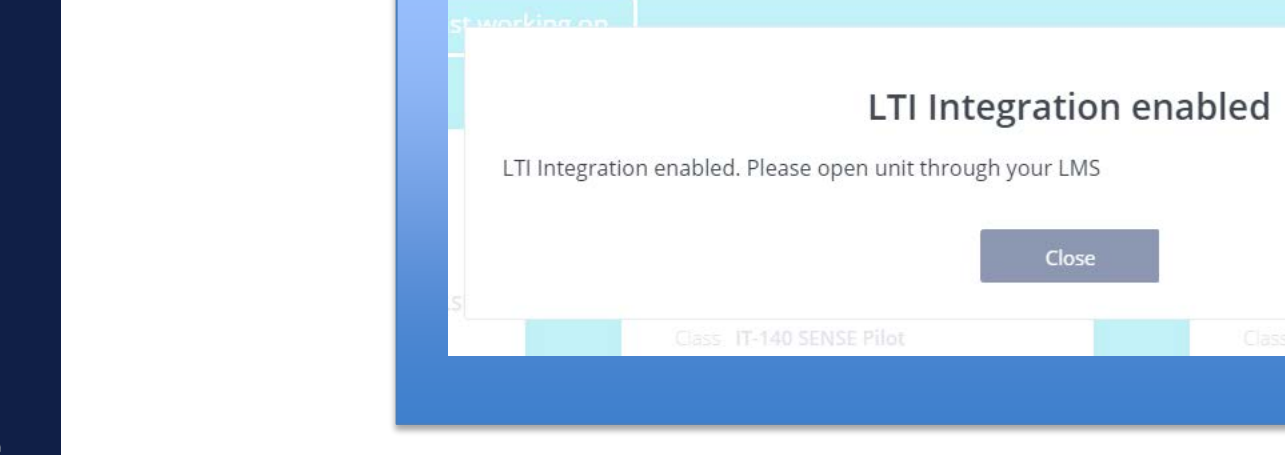

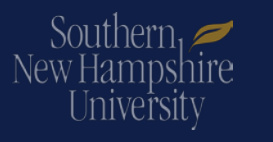

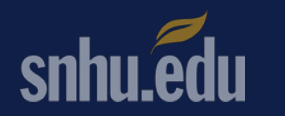

#### …what about grades and the gradebook? INSTRUCTOR VIEW (manage grades view)

First note  $-$  in the column that says "association" it will say "external learning tool" – that means the grade or status will be pulled from Codio.

- 1) If you see the  $\infty$   $\infty$  symbol, that means that ONLY the instructor can see it AND there is no grade for it.
- 2) The grade or "flag" that will be passed from Codio to Brightspace –
	- 1) A "one" (1) means the student read, clicked or completed – not graded
- 3) If the eyeball symbol is not there (or visible), the student work has been graded.
- 4) The "number" (75) means that's how many points the assignment is worth.

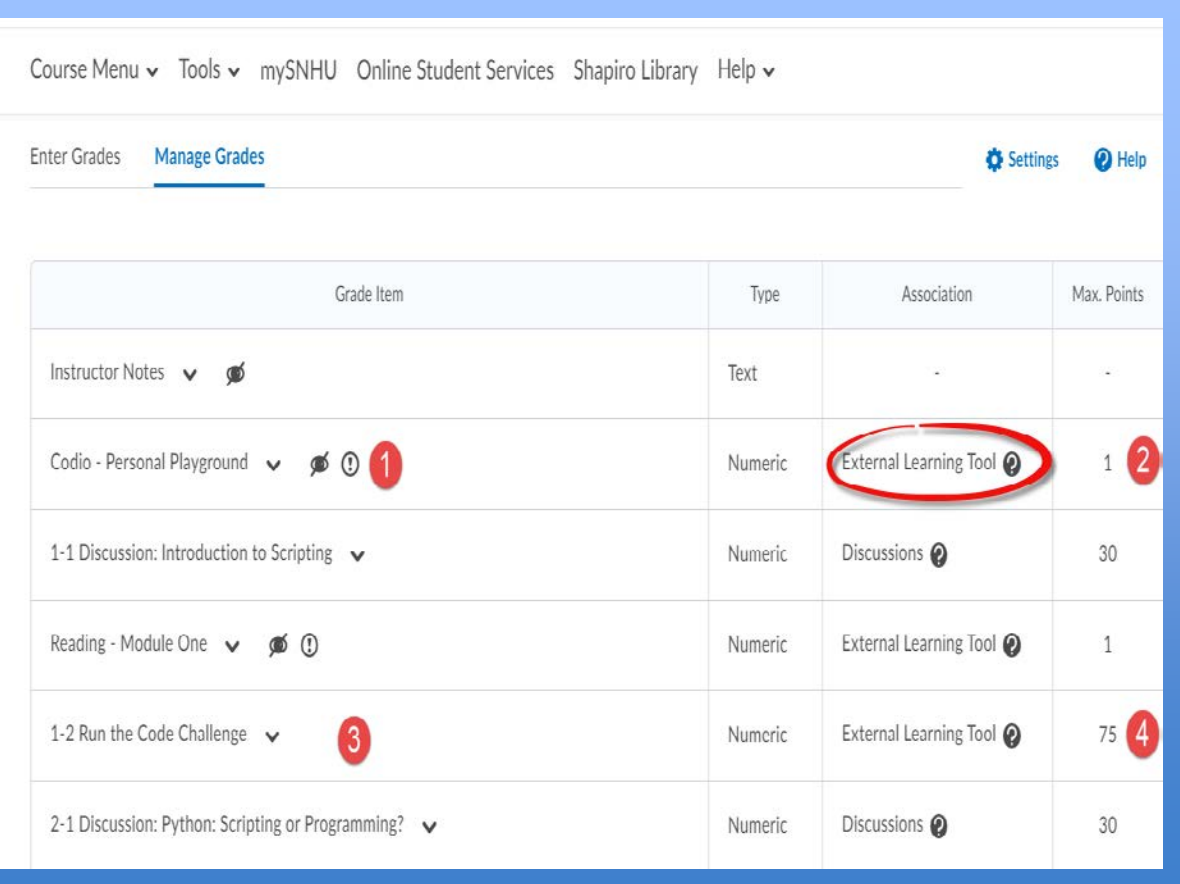

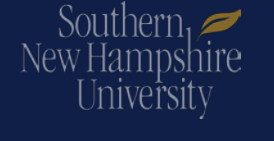

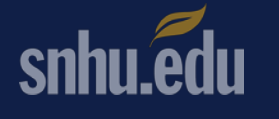

**COLLEGE** 

for  $\mathbf A$  M E R I C A

#### …what about grades and the gradebook? INSTRUCTOR VIEW (gradebook view)

You will see three types of integrations from Codio:

- 1) the result of the "flag" (1);
- 2) a total score for an assignment within Codio that only has one section;
- 3) separate scores for each section inside Codio that students have to complete then YOU have to add those scores up and put the total in the gradebook:

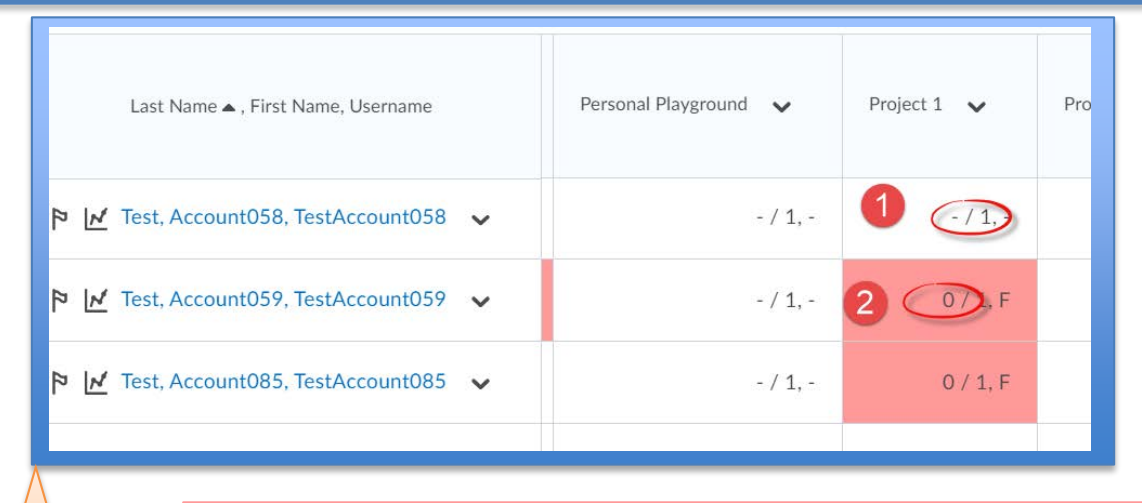

Readings and projects will have the (1) flag. In this example:

- 1) Student didn't mark assignment completed
- 2) Student marked completed but didn't get the check-it's correct or

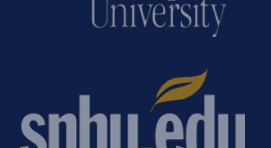

Southern,  $\geq$ 

New Hampshire

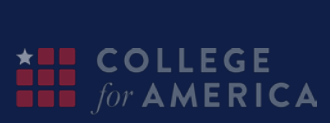

#### **1) the result of the "flag" (1);**

NOTE: The "F" grade does not reflect in the didn't finish the check-it's students grade and students cannot see that!

#### …what about grades and the gradebook? INSTRUCTOR VIEW (gradebook view)

You will see three types of integrations from Codio:

- 1) the result of the "flag" (1);
- 2) a total score for an assignment within Codio that only has one section;
- 3) separate scores for each section inside Codio that students have to complete then YOU have to add those scores up and put the total in the gradebook:

2) a total score for an assignment within Codio that only has one section;

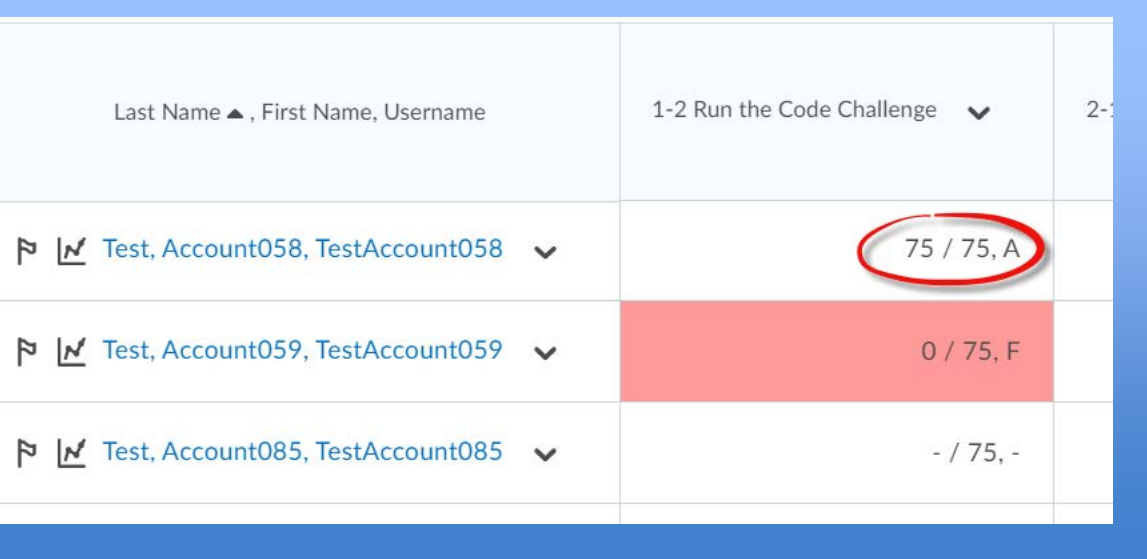

Example: Module One – run the code challenge only has one unit, so total score student earned within Codio is automatically entered into the gradebook using LTI integration

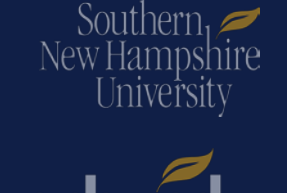

#### …what about grades and the gradebook? INSTRUCTOR VIEW (gradebook view)

You will see three types of integrations from Codio:

- 1) the result of the "flag" (1);
- 2) a total score for an assignment within Codio that only has one section;
- 3) separate scores for each section inside Codio that students have to complete then YOU have to add those scores up and put the total in the gradebook:

3) separate scores for each section inside Codio that students have to complete – then YOU have to add those scores up and put the total in the gradebook:

Example: Module Four – run the code challenge only has three units, each individual score is pulled into the gradebook but students can't see those. You MUST total the three

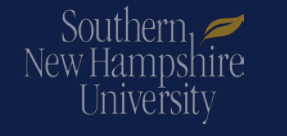

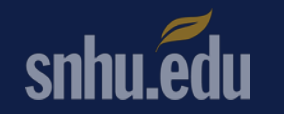

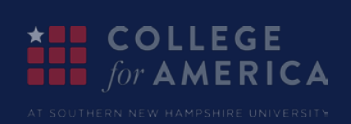

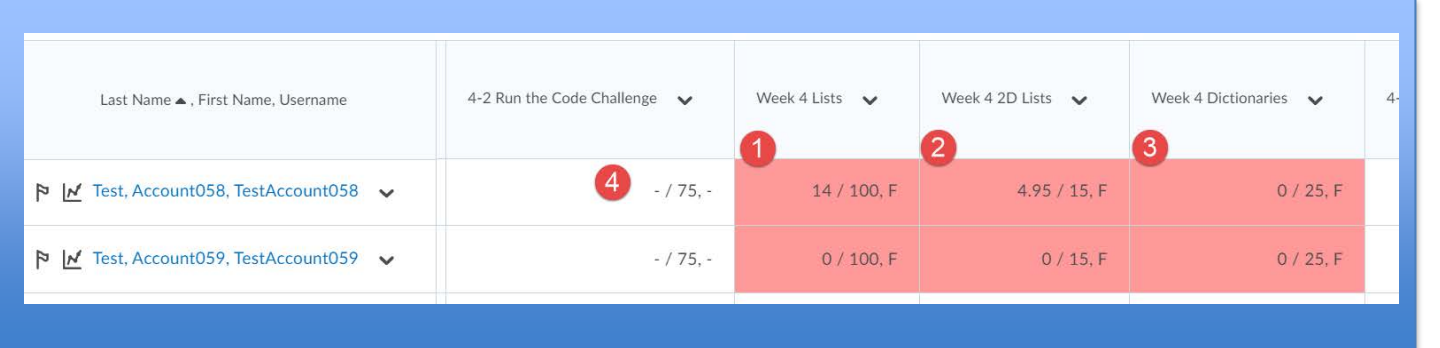

individual scores, then put score into the gradebook.

That has not been done in this example.

#### …what about grades and the gradebook? STUDENT VIEW (grades)

Students will see what they always see!

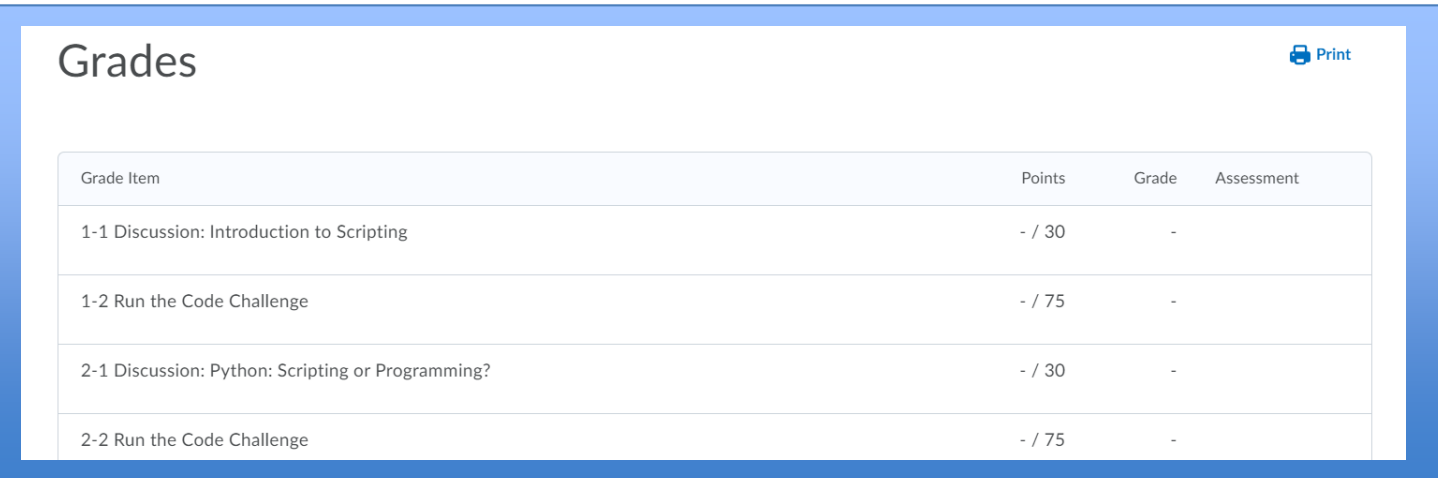

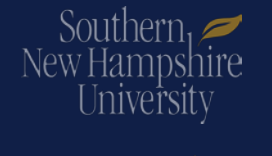

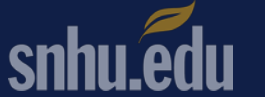

**OLLEGE**